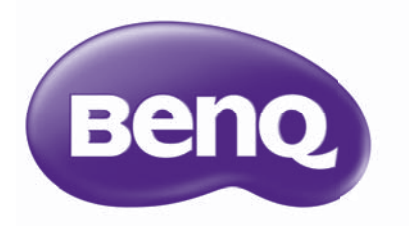

# Guide d'utilisation du projecteur réseau

# Table des matières

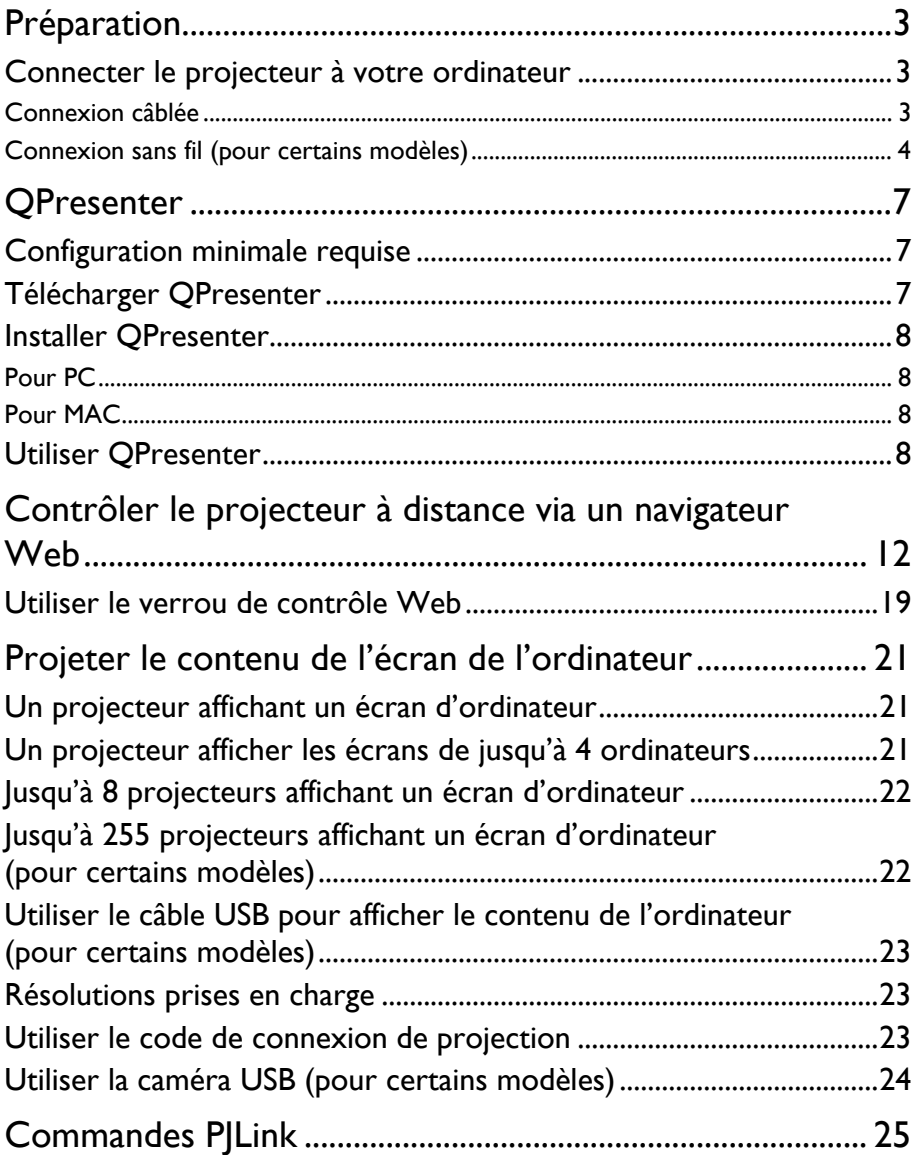

# <span id="page-2-0"></span>Préparation

Votre projecteur BenQ est équipé de la fonction réseau câblée et/ou sans fil. Vous pouvez gérer et contrôler le projecteur à partir d'un ou plusieurs ordinateurs distants en utilisant un navigateur Web quand ils sont correctement connectés au même réseau local. Vous pouvez également envoyer le contenu de votre ordinateur au projecteur pour la projection en utilisant QPresenter.

# <span id="page-2-1"></span>Connecter le projecteur à votre ordinateur

#### <span id="page-2-2"></span>Connexion câblée

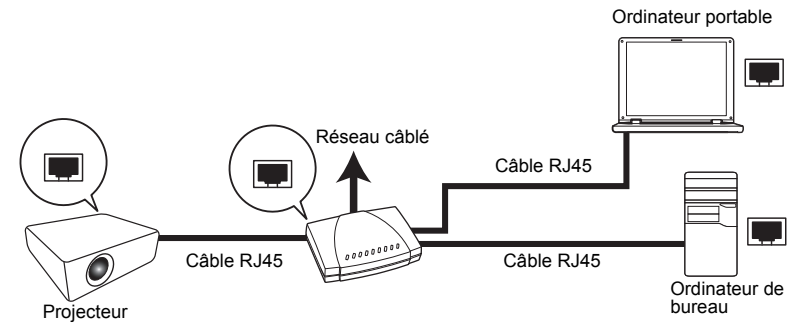

#### Si vous êtes dans un environnement DHCP :

- <span id="page-2-3"></span>1. Prenez un câble RJ45 et connectez une extrémité à la prise d'entrée réseau RJ45 du projecteur et l'autre extrémité au port RJ45 sur votre prise Ethernet ou routeur.
- 2. Faites une des choses suivantes :
	- Appuyez sur le bouton **NETWORK SETTING** de la télécommande. La page **Paramètres réseau** est affichée.
	- Appuyez sur **MENU/EXIT**, puis appuyez sur  $\blacktriangleleft/\blacktriangleright$  jusqu'à la sélection du menu **CONFIG. SYSTÈME : avancée**. Appuyez sur ▼ pour sélectionner **Paramètres réseau** et appuyez sur **MODE/ENTER**. La page **Paramètres réseau** est affichée.
- 3. Sélectionnez **Réseau câblé** et appuyez **MODE/ENTER**.
- <span id="page-2-4"></span>4. Assurez-vous que le **Statut** est **Connecter**.
- 5. Appuyez ▼ pour choisir **DHCP** et appuyez </>
→ pour sélectionner **Activ.**
- 6. Appuyez sur pour sélectionner **Appliquer** et appuyez sur **MODE/ENTER**.
- 7. Réaccédez à la page **Paramètres réseau** > **Réseau câblé**. Les réglages **Adresse IP**, **Masque de sous-réseau**, **Passerelle par défaut**, et **DNS** s'afficheront. Notez l'adresse IP affichée à la ligne **Adresse IP**.

Si l'Adresse IP ne s'apparaît toujours pas, contactez votre administrateur informatique.

#### Si vous êtes dans un environnement non-DHCP :

- 1. Répétez les étapes [1](#page-2-3)[-4](#page-2-4) ci-dessus.
- 2. Appuyez ▼ pour choisir **DHCP** et appuyez </>
→ pour sélectionner **Désact.**
- 3. Contactez votre administrateur informatique pour des informations sur les paramètres **Adresse IP**, **Masque de sous-réseau**, **Passerelle par défaut**, et **DNS**.
- 4. Appuyez ▼ pour sélectionner l'élément que vous souhaitez modifier et appuyez **MODE/ENTER**.
- 5. Appuyez sur  $\blacktriangle$ / $\blacktriangleright$  pour déplacer le curseur puis appuyez sur  $\blacktriangle$ / $\blacktriangledown$  pour entrer la valeur.
- 6. Pour enregistrer les réglages, appuyez **MODE/ENTER**. Si vous ne voulez pas enregistrer les réglages, appuyez sur **MENU/EXIT**.
- 7. Appuyez sur ▼ pour sélectionner **Appliquer** et appuyez sur **MODE/ENTER**.

Après les étapes ci-dessus, votre projecteur est maintenant connecté à votre réseau local et prêt à être accédé par n'importe quel ordinateur sur le même réseau local.

#### <span id="page-3-0"></span>Connexion sans fil (pour certains modèles)

- 1. Branchez une clé sans fil BenQ (en option) au connecteur USB de type A sur le projecteur.
- 2. Faites une des choses suivantes :
	- Appuyez sur le bouton **NETWORK SETTING** de la télécommande. La page **Paramètres réseau** est affichée.
	- Appuyez sur **MENU/EXIT**, puis appuyez sur  $\blacktriangleleft/\blacktriangleright$  jusqu'à la sélection du menu **CONFIG. SYSTÈME : avancée**. Appuyez sur ▼ pour sélectionner **Paramètres réseau** et appuyez sur **MODE/ENTER**. La page **Paramètres réseau** est affichée.
- 3. Sélectionnez **Réseau sans fil** et appuyez **MODE/ENTER**.
- 4. Assurez-vous que le **Statut** est **Connecter**.
- 5. Assurez-vous que l'**Affichage SSID** est réglé sur Activ.
- 6. Assurez-vous que les informations de **SSID** sont affichées. Le **SSID** par défaut est « NetworkDisplay ».
- 7. Appuyez **▼** pour choisir **Mode de Connexion** et appuyez </a> > pour sélectionner **AP** ou **Infrastructure**.
- 8. Appuyez sur ▼ pour sélectionner **Appliquer** et appuyez sur **MODE/ENTER.**

Selon le **Mode de Connexion** sélectionné, il y a deux manières pour continuer :

#### Dans le mode AP

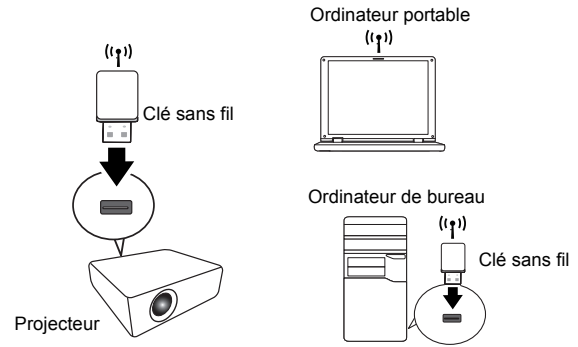

Le projecteur peut fonctionner comme point d'accès réseau sans fil, qui est le paramètre par défaut du projecteur. Dans ce mode, le projecteur établit un réseau local sans fil qui permet aux ordinateurs de se connecter à ce réseau local sans fil spécifique.

- 1. Assurez-vous que la clé sans fil BenQ (en option) est branchée au connecteur USB de type A sur le projecteur.
- 2. Appuyez sur **SOURCE** pour afficher la barre de la source et sélectionnez **Affichage réseau** pour accéder au **SSID**. Le **SSID** par défaut est « NetworkDisplay ».
- 3. Recherchez ce réseau sans fil avec le **SSID** du projecteur depuis votre ordinateur.
- 4. Cliquez sur « Connecter » dans votre fenêtre de connexion au réseau sans fil.

# Dans le mode Infrastructure

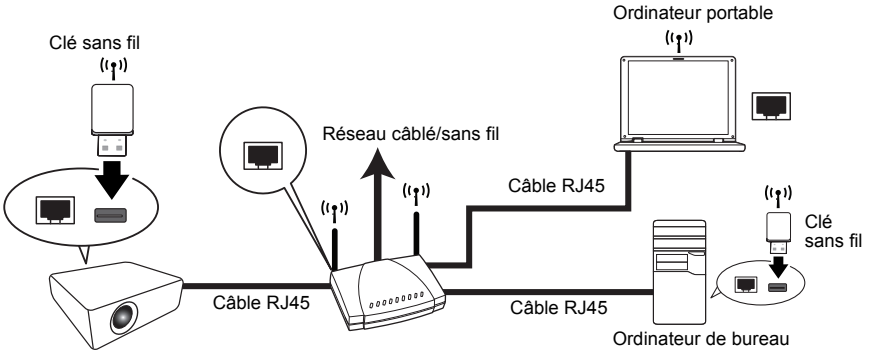

Projecteur

Dans ce mode, le projecteur est connecté au réseau local via une connexion sans fil et prêt à être accédé par n'importe quel ordinateur sur le même réseau local.

- 1. Connectez à la fois le câble RJ45 au port RJ45 et la clé sans fil au port USB du projecteur.
- 2. Assurez-vous que le projecteur est connecté au réseau local via une connexion câblée. Voir [« Connexion câblée » à la page 3](#page-2-2) pour des détails.

3. Entrez l'adresse du projecteur dans la barre d'adresse de votre navigateur et appuyez sur Entrée.

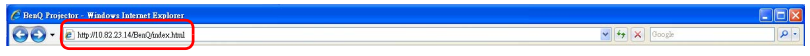

4. Ouvrez la page Admin du Système d'affichage réseau du projecteur et connectezvous.

Voir page [17](#page-16-0) pour des détails.

5. Allez à la page Réseau sans fil et changez le **Mode de connexion** sur le **Mode Infrastructure**.

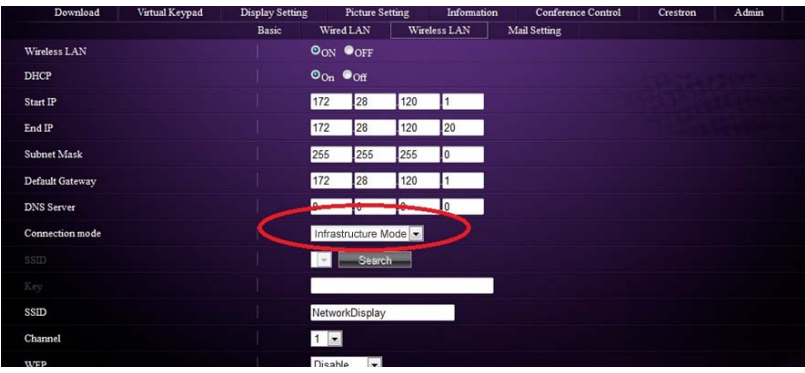

6. Cliquez sur Recherche dans la ligne SSID pour lister tous les points d'accès sans fil disponibles. Cliquez sur le SSID désiré dans la liste des résultats de la recherche, et cliquez sur Appliquer.

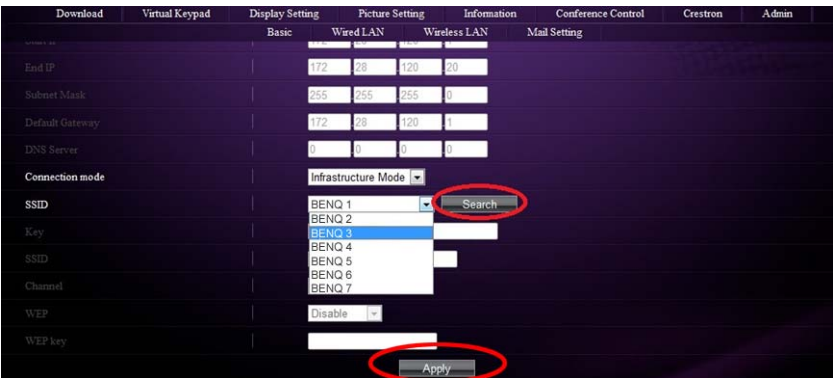

- 7. Débranchez le câble RJ45 de l'ordinateur.
- 8. Sélectionnez le même SSID sur votre ordinateur.
- 9. Ouvrez QPresenter et recherchez le projecteur correct et cliquez sur Connecter.

# <span id="page-6-0"></span>QPresenter

QPresenter est une application exécutée sur le PC hôte. Elle permet de connecter votre ordinateur à un projecteur en réseau disponible et de transférer le contenu de bureau et/ ou le signal audio au projecteur en réseau via une connexion de réseau local.

### <span id="page-6-1"></span>Configuration minimale requise

- Systèmes d'exploitation pris en charge : Windows $^{\circledR}$  XP 32 bits/64 bits,
	- Windows® 2003, Windows® 7 32 bits/64 bits, Mac OS 10.5 et Mac OS 10.6.
- Processeur : Intel Pentium 4, 3,0G (pour la sortie audio 1:1 via le haut-parleur du projecteur), Core2 Duo 2,40GHz (pour la fonction de diffusion)
- Mémoire : 1 Go (pour la sortie audio 1:1 via le haut-parleur du projecteur) ou 2 Go (pour la fonction de diffusion)
- Espace libre du disque dur : 32 Mo ou plus
- Navigateur Web : Internet Explorer version 7 ou 8 (le plugin Java doit être installé et JavaScript doit être activé.)

BenQ ne garantit pas la compatibilité dans les différents environnements utilisateur. Des PC/notebooks différents peuvent avoir des résultats de compatibilité différents.

## <span id="page-6-2"></span>Télécharger QPresenter

Cela peut être fait de plusieurs manières :

• Depuis le projecteur

Le projecteur fournit également QPresenter pour les ordinateurs Mac. Si vous utilisez un ordinateur Mac, le projecteur fournit automatiquement la version Mac de QPresenter que vous pouvez télécharger.

- i. Connectez l'ordinateur au projecteur. Voir [« Connecter le projecteur à votre](#page-2-1)  [ordinateur » à la page 3](#page-2-1) pour des détails.
- ii. Entrez l'adresse du projecteur dans la barre d'adresse de votre navigateur et appuyez sur Entrée.

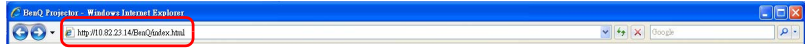

- iii. Allez à la page Admin du Système d'affichage réseau du projecteur.
- iv. Cliquez sur l'icône Télécharger.
- Depuis le CD du manuel d'utilisation (pour certains modèles)
	- i. Insérez le CD du manuel d'utilisation fourni avec votre projecteur dans votre lecteur de CD-ROM.
	- ii. Téléchargez QPresenter-Broadcast.setup.
- Depuis BenQ.com
	- i. Veuillez visiter le site BenQ.com local pour télécharger la dernière version de QPresenter.

# <span id="page-7-0"></span>Installer QPresenter

#### <span id="page-7-1"></span>Pour PC

- 1. Lorsque le téléchargement est terminé, cliquez sur le fichier exe.
- 2. Cliquez sur « Suivant » pour continuer.
- 3. Cliquez sur « J'accepte » pour accepter l'accord de licence.
- 4. Cliquez sur « Suivant » pour installer le composant.
- 5. Cliquez sur « Suivant » pour confirmer le chemin d'installation.
- 6. Définissez le nom d'utilisateur et le mot de passe de Qpresenter puis cliquez sur « Suivant ».
- 7. Cliquez sur « Installer » pour terminer le processus.

#### <span id="page-7-2"></span>Pour MAC

- 1. Lorsque le téléchargement est terminé, cliquez sur le fichier dmg.
- 2. Double-cliquez sur le fichier et cela montera l'image de disque appelée QPresenter.
- 3. Double-cliquez sur l'image de disque « QPresenter » pour pouvoir voir le contenu.

### <span id="page-7-3"></span>Utiliser QPresenter

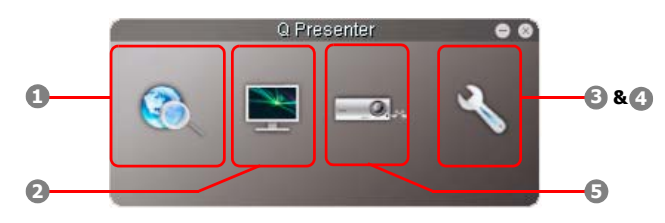

<span id="page-7-4"></span>1. La page Recherche permet de rechercher et de se connecter à un projecteur.

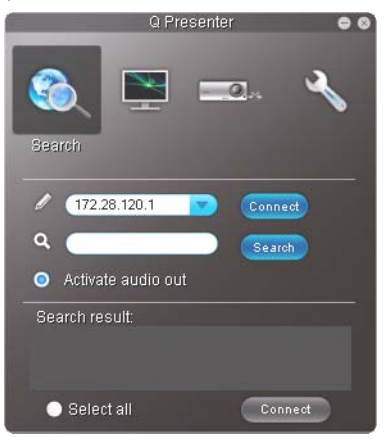

• Pour vous connecter à un projecteur, saisissez l'adresse IP du projecteur et cliquez sur Connecter.

- Pour rechercher des projecteurs, il suffit de cliquer sur Recherche pour lister de tous les projecteurs sur le même réseau local. Cliquez sur les projecteurs désirés dans la liste des résultats de la recherche, et cliquez sur Connecter. Vous pouvez également saisir le nom d'un projecteur désiré et cliquez sur Recherche.
- Pour diffuser le son par le haut-parleur du projecteur, il suffit de cliquer sur Activer la sortie audio.

La version Mac de QPresenter ne prend pas en charge cette fonction.

<span id="page-8-0"></span>2. La page Fonction spéciale fournit des fonctions avancées pour gérer les images projetées.

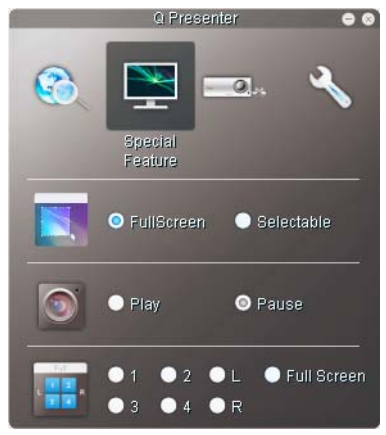

- Pour afficher un plein écran, cliquez sur Plein écran.
- Pour afficher un écran partiel, cliquez sur Sélectionnable. Un carré apparaît sur votre écran. Vous pouvez ajuster sa taille et le placer où vous voulez projeter.

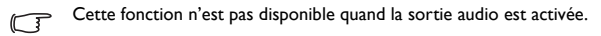

- Pour effectuer une pause de la projection, cliquez sur Pause.
- Si plusieurs ordinateurs sont connectés au projecteur, vous pouvez décider d'un emplacement d'affichage en cliquant sur 1, 2, 3, 4, G, D ou Plein écran.

<span id="page-9-0"></span>3. La page Paramètres de base permet de configurer QPresenter.

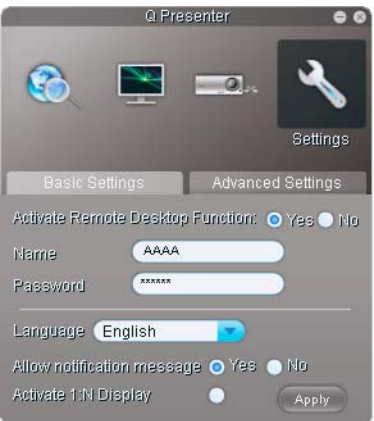

- Pour activer la fonction Bureau distant, cliquez sur Oui. Saisissez le nom et le mot de passe pour votre ordinateur. Allez au menu OSD du projecteur **CONFIG. SYSTÈME : avancée** > **Paramètres réseau** > **Bureau distant**, et entrez **Compte** (le nom de votre ordinateur) et **Mot de passe**, et choisissez **Connecter**, appuyez **MODE/ENTER**.
- QPresenter accepte seulement jusqu'à 8 caractères composés de lettres majuscules et des chiffres 0 à 9 pour le nom, et 6 chiffres complets composés de 1 à 4 pour le mot de passe.
- Pour changer la langue d'interface de QPresenter, cliquez sur la flèche du bas pour faire apparaître une liste déroulante et sélectionner la langue souhaitée. Cliquez sur Appliquer.
- Pour permettre l'apparition des messages de notification, cliquez sur Oui. Cliquez sur Appliquer.
- Pour afficher l'écran de votre ordinateur sur plusieurs projecteurs, cliquez sur Activer l'affichage1:N. Cliquez sur Appliquer. Il peut s'afficher sur jusqu'à 8 projecteurs en même temps.

<span id="page-10-0"></span>4. La page Paramètres avancés permet de configurer QPresenter.

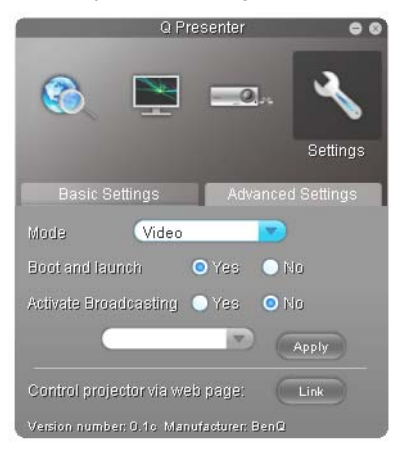

• Pour afficher des images fixes, cliquez sur la flèche du bas pour faire apparaître une liste déroulante et sélectionner Graphique. Cliquez sur Appliquer. Pour afficher des clips vidéo, cliquez sur la flèche du bas pour faire apparaître une liste déroulante et sélectionner Vidéo. Cliquez sur Appliquer. Mode Graphique : qualité d'image moins bonne, mais vitesse de transmission

plus rapide. Mode Vidéo : qualité d'image meilleure, mais vitesse de transmission plus lente. Toutefois, la vitesse de transmission effective est déterminée par le trafic réseau à ce moment.

- Pour ajuster le taux de capture, déplacer le curseur. La bande passante du réseau peut également affecter les performances.
- Pour lancer QPresenter lorsque le système d'exploitation de votre ordinateur est démarré, cliquez sur Oui pour Démarrer et lancer. Cliquez sur Appliquer.
- Pour utiliser la function de diffusion, voir « Jusqu'à 255 projecteurs affichant un [écran d'ordinateur \(pour certains modèles\) » à la page 22](#page-21-1) pour des détails.
- Pour lier à la page Web du Système d'affichage réseau du projecteur, cliquez sur Lien.
- <span id="page-10-1"></span>5. Déconnecter

Pour déconnecter du ou des projecteurs, cliquez sur l'icône Déconnecter.

- **T:** Assurez-vous de désactiver les autres programmes de contrôle virtuel du réseau avant d'utiliser QPresenter.
	- Le pare-feu du PC doit être désactivé pour permettre à QPresenter et USB Display to de fonctionner.
	- La combinaison clavier souris sans fil n'est pas actuellement prise en charge par Pixelworks actuellement.

# <span id="page-11-0"></span>Contrôler le projecteur à distance via un navigateur Web

Cette fonction n'est pas disponible quand la fonction de diffusion est activée.

Lorsque vous avez l'adresse IP pour le projecteur et le projecteur est allumé ou en mode veille, vous pouvez utiliser n'importe quel ordinateur qui est sur le même réseau local pour contrôler le projecteur.

- **Assurez-vous d'utiliser la version 7.0 ou 8.0 de Microsoft Internet Explorer.** 
	- Les captures d'écran dans ce manuel sont à titre indicatif uniquement et peuvent différer de l'apparence réelle.
	- 1. Entrez l'adresse du projecteur dans la barre d'adresse de votre navigateur et appuyez sur Entrée.

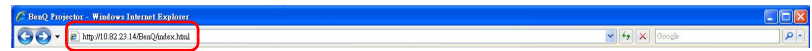

2. La page principale du Système d'affichage réseau du projecteur apparaît. Cette page Web donne accès à de nombreuses fonctions d'un simple clic.

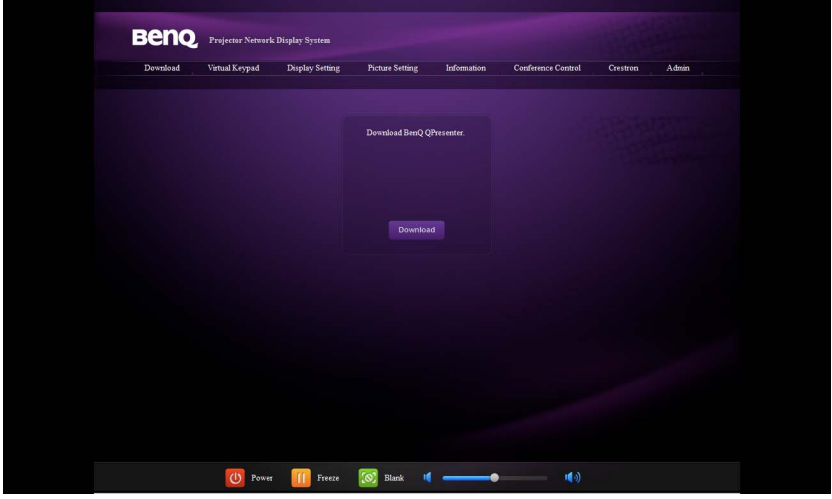

3. Cliquez sur Télécharger pour enregistrer le logiciel QPresenter sur votre ordinateur. Voir [« Installer QPresenter » à la page 8](#page-7-0) pour des détails.

4. La page Clavier virtuel affiche un clavier virtuel avec lequel vous pouvez contrôler le projecteur comme si vous utilisiez le clavier physique sur le projecteur. Consultez le chapitre « Commandes et fonctions » dans le manuel d'utilisation pour savoir comment l'utiliser.

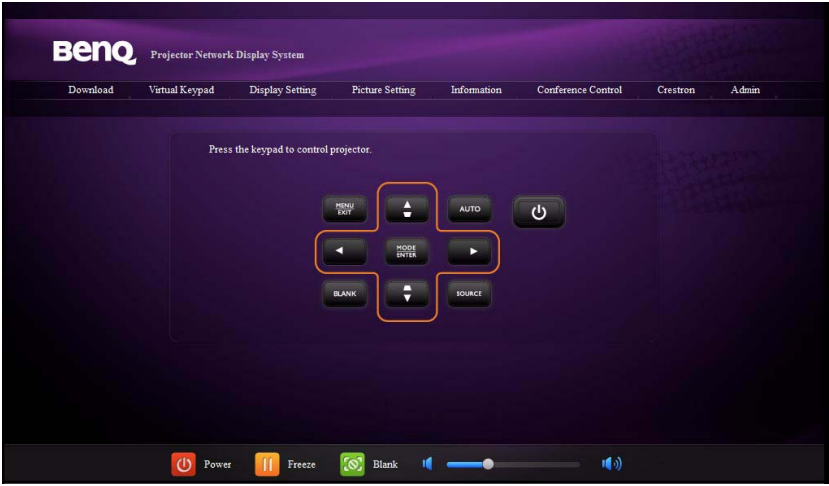

5. La page Paramètres d'affichage fournit quelques éléments choisis du menu OSD nécessaires pour contrôler le projecteur ou ajuster les images projetées. Consultez le chapitre « Utilisation des menus » dans le manuel d'utilisation pour savoir comment les utiliser.

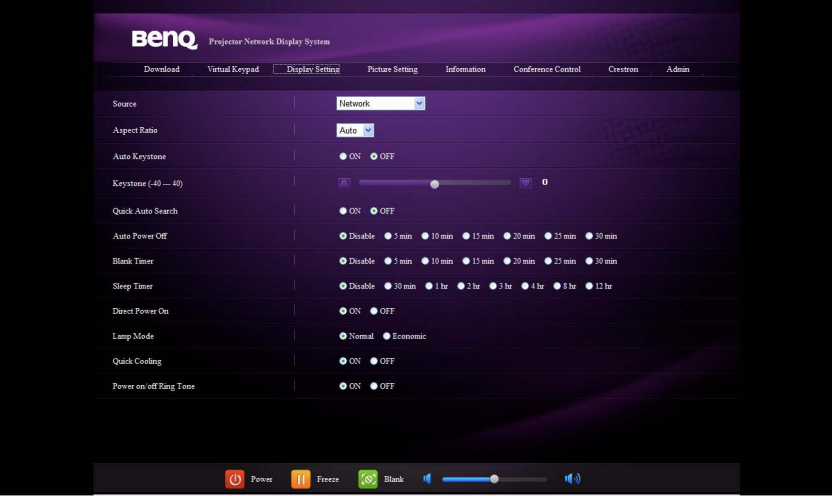

6. La page Paramètres d'image fournit tous les éléments du menu OSD dans le menu **IMAGE** pour ajuster les images projetées. Consultez le chapitre « Utilisation des menus » dans le manuel d'utilisation pour savoir comment les utiliser.

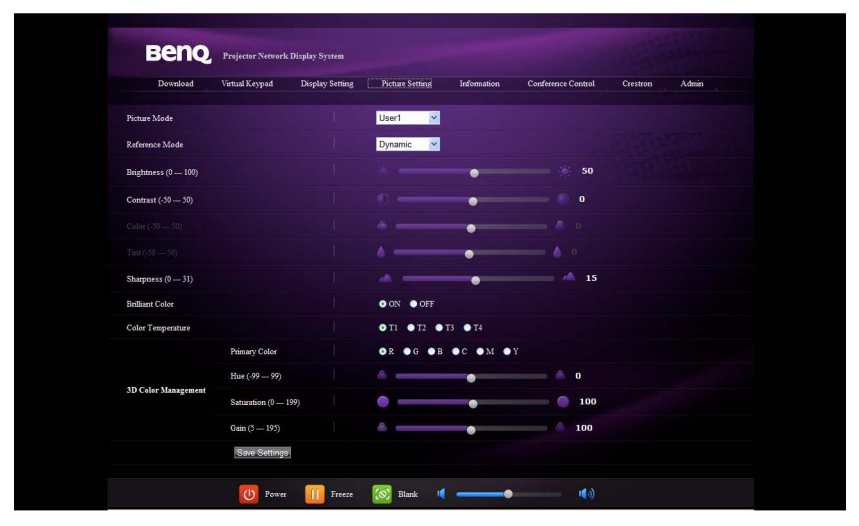

7. La page Information affiche les informations sur l'état du projecteur, l'état du réseau.

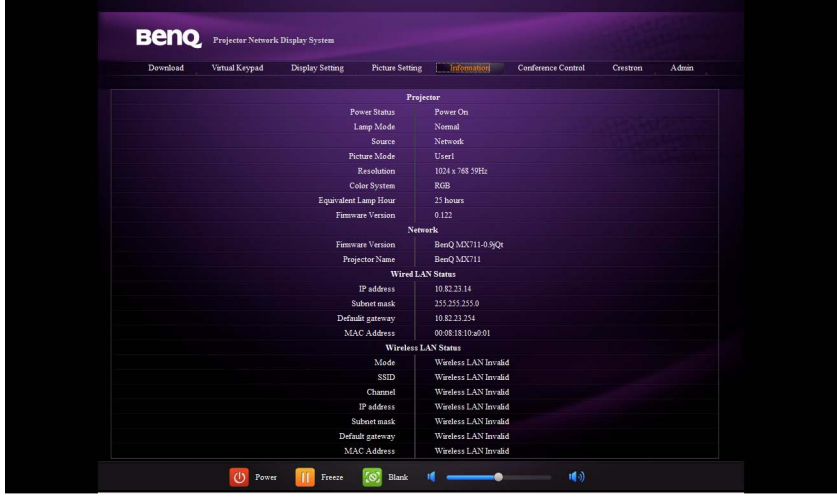

8. La page Contrôle de conférence permet de contrôler l'emplacement de l'affichage à la même adresse IP quand il y a plusieurs utilisateurs se connectant au projecteur.

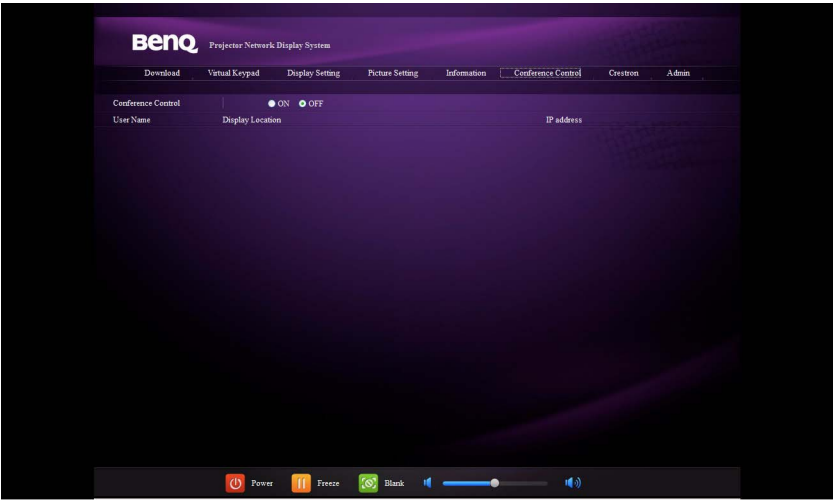

9. La page Crestron (eControl) affiche l'interface utilisateur Crestron eControl. La page eControl offre de nombreuses touches virtuelles pour contrôler le projecteur ou ajuster les images projetées.

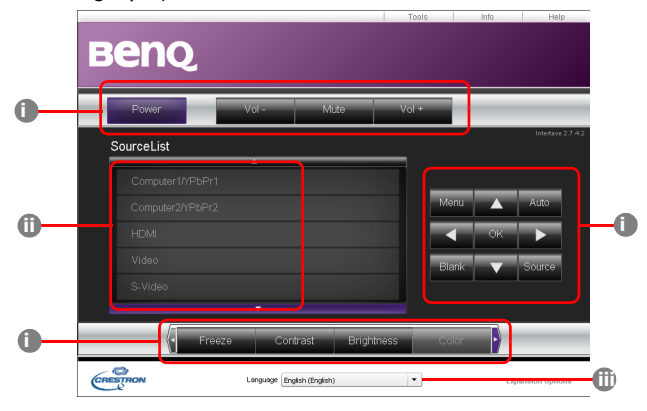

- <span id="page-14-0"></span>i. Ces boutons fonctionnent de la même manière que ceux sur les menus à l'écran ou la télécommande. Consultez le chapitre « Commandes et fonctions » dans le manuel d'utilisation pour des détails.
- <span id="page-14-1"></span>ii. Pour changer de source d'entrée, cliquez sur le signal souhaité.
- <span id="page-14-2"></span>iii. Le logiciel est disponible dans plusieurs langues.
	- Le bouton Menu peut également être utilisé pour retourner au menu précédent de l'affichage des menus à l'écran, quitter et enregistrer les paramètres de menu.

La page des outils permet de gérer le projecteur, de configurer les paramètres de contrôle réseau et l'accès sécurisé de l'utilisation en réseau à distance sur ce projecteur.

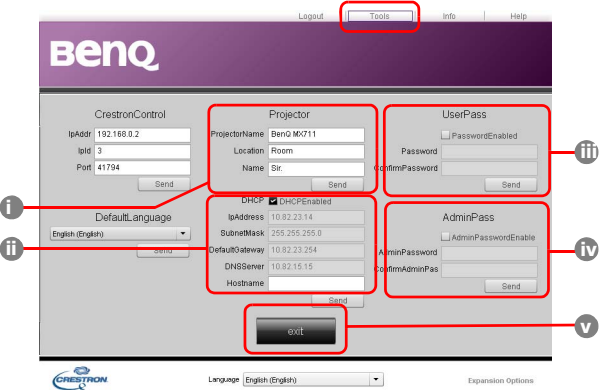

- <span id="page-15-3"></span>i. Vous pouvez nommer le projecteur, et garder en mémoire son emplacement et la personne qui en la charge.
- <span id="page-15-4"></span>ii. Vous pouvez ajuster les **Paramètres réseau**.
- <span id="page-15-1"></span>iii. Une fois définis, l'accès à l'utilisation en réseau à distance sur ce projecteur est protégé par mot de passe.
- <span id="page-15-0"></span>iv. Une fois définis, l'accès la page des outils est protégé par mot de passe.

Après avoir effectué les ajustements, appuyez le bouton Envoyer et les données seront enregistrées dans le projecteur.

<span id="page-15-2"></span>v. Appuyez sur **Quitter** pour retourner à la page d'utilisation en réseau à distance.

La page des infos affiche les informations et l'état de ce projecteur.

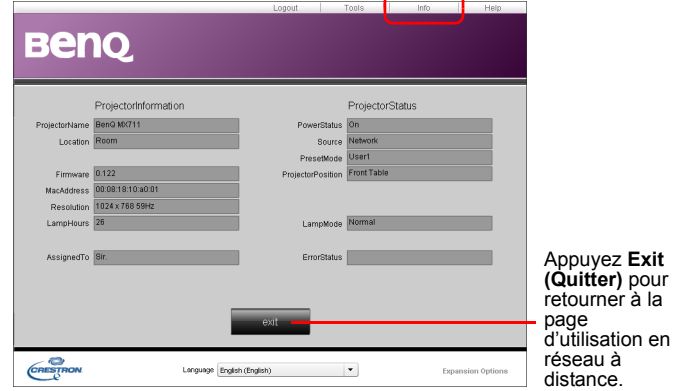

Pour plus d'informations, visitez http://www.crestron.com et www.crestron.com/getroomview.

<span id="page-16-0"></span>10. Pour avoir accès à la page Admin, vous devez entrer un mot de passe. La page fournit plus de paramètres réseau. Le mot de passe par défaut est « 0000 ». Si vous voulez changer le mot de passe, accédez à la page de base.

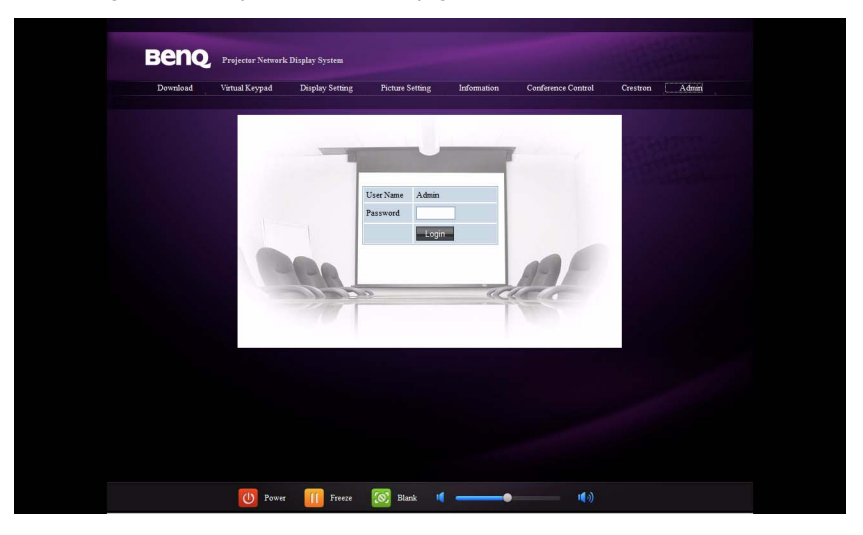

La page de base permet de changer le mot de passe et de définir le nombre maximum d'ordinateurs connectés. Le nombre d'ordinateur connectés peut affecter les performances d'affichage réseau. Vous pouvez également ajuster les paramètres **Diffusion**, **Code de connexion projection**, **Découverte d'appareil AMX** et **Caméra USB** ici.

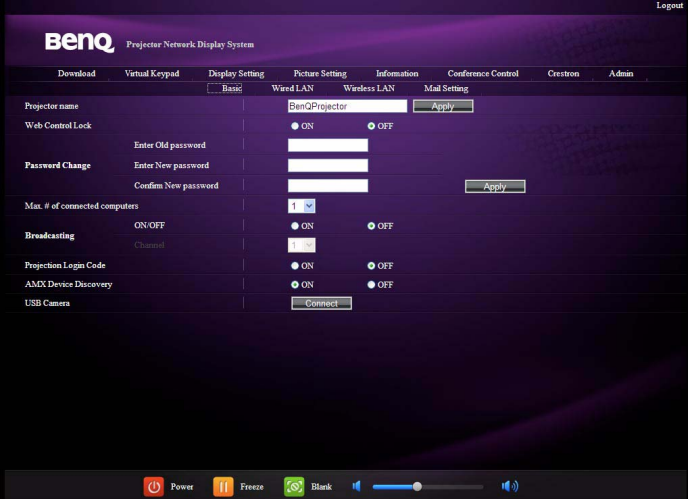

La page Réseau câblé permet d'ajuster les paramètres de Réseau câblé.

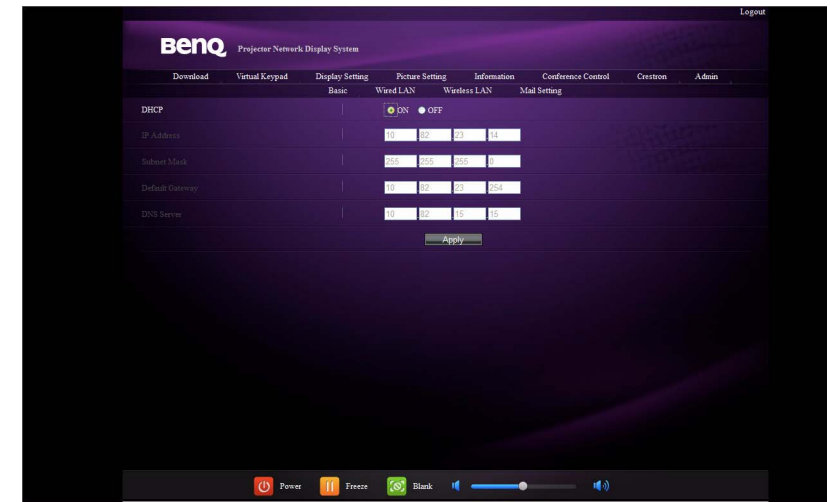

Seul le chiffrement WEP est pris en charge.

La page Réseau sans fil permet d'ajuster les paramètres de Réseau sans fil.

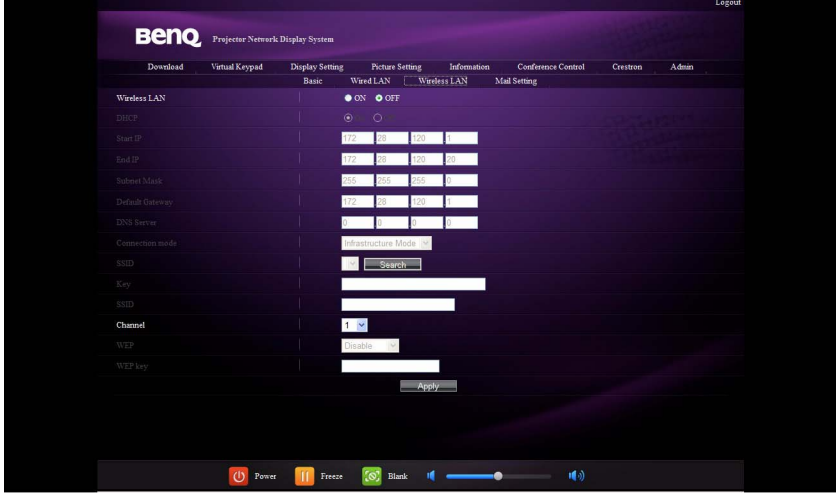

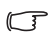

La longueur maximum pour le SSID est 16 octets. Veuillez utiliser des SSID différents lorsque plus de deux projecteurs sont connectés via le réseau sans fil.

La page Messagerie permet d'envoyer un e-mail d'alerte à votre administrateur STI.

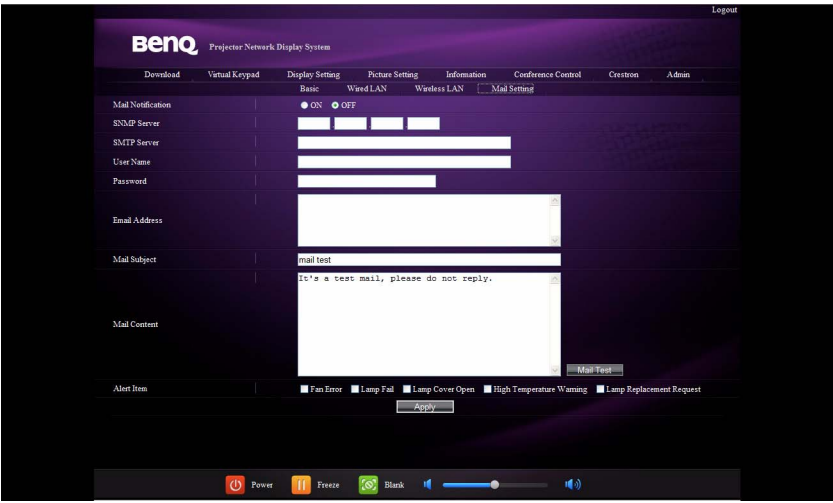

 $\sqrt{r}$ 

Vous pouvez d'abord essayer la fonction de Test e-mail pour voir si l'e-mail d'alerte fonctionne.

11. Ces boutons de raccourci sont toujours fournis sur la page Web pour que vous fassiez fonctionner le projecteur.

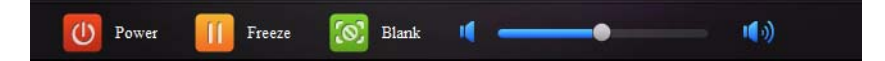

### <span id="page-18-0"></span>Utiliser le verrou de contrôle Web

Cette fonction est conçue pour empêcher des personnes non autorisées de modifier de manière malveillante les paramètres du projecteur via le Système d'affichage réseau du projecteur.

Pour activer la fonction :

- 1. Après que votre ordinateur est connecté au projecteur, entrez l'adresse du projecteur dans la barre d'adresse de votre navigateur et appuyez sur Entrée.
- 2. Allez à la page Admin du Système d'affichage réseau du projecteur.
- 3. Entrez le mot de passe actuel.
- 4. Cliquez sur **Activ.** dans la ligne Verrou de contrôle Web.

La prochaine fois que quelqu'un se connecte à ce projecteur, la page Système d'affichage réseau du projecteur fournit des fonctions limitées.

Pour désactiver la fonction :

- 1. Allez à la page Admin du Système d'affichage réseau du projecteur.
- 2. Entrez le mot de passe actuel.
- 3. Cliquez sur **Désact.** dans la ligne Verrou de contrôle Web.

Vous pouvez également utiliser le menu à l'écran pour permuter cette fonction:

- 1. Allez au menu **CONFIG. SYSTÈME : avancée** > **Param. de sécurité** > **Changer les param. de sécurité** après l'ouverture du système de menus à l'écran. Appuyez sur **MODE/ENTER**. Le message « SAISIE MOT DE PASSE » apparaît. Entrez le mot de passe actuel.
- 2. Si le mot de passe est correct, le menu à l'écran revient à la page **Param. de**  sécurité. Appuyez ▼ pour choisir Verrou de contrôle Web et appuyez sur / pour sélectionner **Activ.** ou **Désact.**

# <span id="page-20-0"></span>Projeter le contenu de l'écran de l'ordinateur

### <span id="page-20-1"></span>Un projecteur affichant un écran d'ordinateur

- 1. Connectez l'ordinateur au projecteur. Voir « Connecter le projecteur à votre [ordinateur » à la page 3](#page-2-1) pour des détails.
- 2. Assurez-vous que QPresenter est téléchargé et installé. Voir « Télécharger [QPresenter » à la page 7](#page-6-2) et [« Installer QPresenter » à la page 8](#page-7-0) pour des détails.
- 3. Ouvrez QPresenter en cliquant sur l'icône.
- 4. Saisissez l'adresse IP du projecteur et cliquez sur Connecter. Ou vous pouvez rechercher les projecteurs en cliquant simplement sur Recherche pour lister de tous les projecteurs sur le même réseau local. Cliquez sur le projecteur désiré dans la liste des résultats de la recherche, et cliquez sur Connecter. Vous pouvez également saisir le nom d'un projecteur désiré et cliquez sur Recherche.
- 5. Pour diffuser le son par le haut-parleur du projecteur, il suffit de cliquer sur Activer la sortie audio.

# <span id="page-20-2"></span>Un projecteur afficher les écrans de jusqu'à 4 ordinateurs

L'écran de projection peut être divisé en quatre parties pour la projection simultanée du contenu des écrans des quatre ordinateurs connectés.

- 1. Connectez chaque ordinateur au projecteur. Voir [« Connecter le](#page-2-1)  [projecteur à votre ordinateur » à la](#page-2-1)  [page 3](#page-2-1) pour des détails.
- 2. Assurez-vous que QPresenter est téléchargé et installé. Voir [« Télécharger QPresenter » à la](#page-6-2)  [page 7](#page-6-2) et [« Installer QPresenter » à la](#page-7-0)  [page 8](#page-7-0) pour des détails.
- 3. Ouvrez QPresenter en cliquant sur l'icône.
- 4. Saisissez l'adresse IP du projecteur et cliquez sur Connecter. Ou vous pouvez rechercher les projecteurs en cliquant simplement sur Recherche pour lister de tous les projecteurs sur le même réseau local. Cliquez sur le projecteur désiré dans la liste des résultats de la recherche, et cliquez sur Connecter. Vous pouvez également saisir le nom d'un projecteur désiré et cliquez sur Recherche.

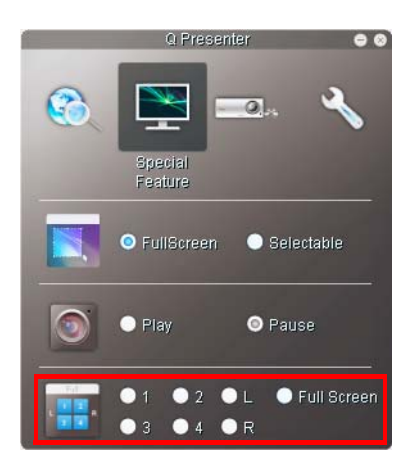

5. Une fois connectés, ouvrez la page Fonction spéciale de QPrensenter et décidez d'un emplacement d'affichage en cliquant sur 1, 2, 3, 4, G, D ou Plein écran.

### <span id="page-21-0"></span>Jusqu'à 8 projecteurs affichant un écran d'ordinateur

- 1. Connectez les projecteurs au même réseau local via une connexion câblée ou une connexion sans fil en mode Infrastructure. Voir [« Connecter le projecteur à votre](#page-2-1)  [ordinateur » à la page 3](#page-2-1) pour des détails.
- 2. Connectez vos ordinateurs au même réseau local.
- 3. Assurez-vous que QPresenter est téléchargé et installé. Voir [« Télécharger QPresenter » à la](#page-6-2)  [page 7](#page-6-2) et [« Installer QPresenter » à la](#page-7-0)  [page 8](#page-7-0) pour des détails.
- 4. Ouvrez QPresenter en cliquant sur l'icône.
- 5. Allez au menu Paramètres > Paramètres de base.
- 6. Cliquez sur Activer l'affichage1:N et cliquez sur Appliquer.

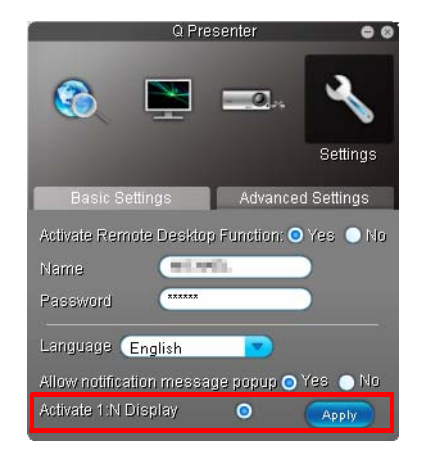

# <span id="page-21-1"></span>Jusqu'à 255 projecteurs affichant un écran d'ordinateur (pour certains modèles)

C'est la fonction de diffusion qui permet à votre ordinateur d'envoyer du contenu à l'écran à jusqu'à 255 projecteurs tant qu'ils sont sur le même réseau local et le même canal.

- **T. Execute 1** La fonction nécessite une version spéciale de QPresenter. Veuillez télécharger depuis votre CD du Manuel d'utilisation.
	- Cette fonction n'est disponible que lorsque la source Affichage réseau est sélectionnée.
	- La configuration minimale requise pour votre ordinateur est un processeur Intel Core 2 Duo 2,4GHz, 2G de DDR.
	- 1. Connectez les projecteurs au même réseau local via une connexion câblée.
	- 2. Sélection d'un canal en particulier pour chaque projecteur.
		- i. Allez au menu **CONFIG. SYSTÈME : avancée** > **Paramètres réseau** après l'ouverture du système de menus à l'écran. Appuyez sur **MODE/ENTER**.
		- ii. Appuyez ▼ pour choisir **Diffusion** et appuyez < /> → pour sélectionner **Activ.**

Ou

- i. Ouvrez le Système d'affichage réseau du projecteur et allez à la page de base.
- ii. Cliquez sur **Activ.** dans la ligne **Diffusion** et sélectionnez un canal en utilisant la liste déroulante.
- 3. Sur votre ordinateur, assurez-vous que QPresenter est téléchargé et installé. Voir [« Télécharger QPresenter » à la](#page-6-2)  [page 7](#page-6-2) et [« Installer QPresenter » à la](#page-7-0)  [page 8](#page-7-0) pour des détails.
- 4. Ouvrez QPresenter en cliquant sur l'icône.
- 5. Allez à Paramètres > Paramètres avancés.
- 6. Cliquez sur Oui dans la ligne Activation de la diffusion.
- 7. Sélectionnez le même canal dans la liste déroulante et cliquez sur Appliquer.

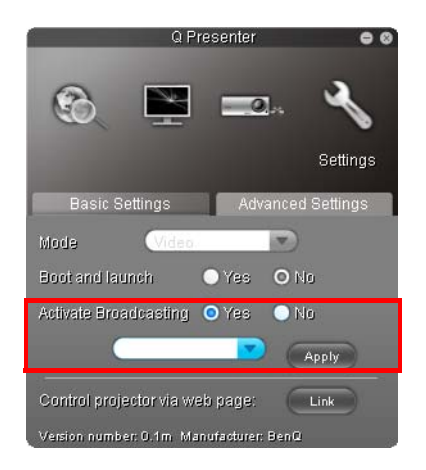

# <span id="page-22-0"></span>Utiliser le câble USB pour afficher le contenu de l'ordinateur (pour certains modèles)

- 1. Prenez un câble USB et connectez une extrémité à votre ordinateur et l'autre extrémité au port USB mini B sur le projecteur.
- 2. Appuyez sur **SOURCE** et sélectionnez **Affichage USB** dans la barre de la source.
- 3. Allez dans Poste de travail sur votre PC et double-cliquez sur l'icône BenQ QPresenter.
- 4. Le projecteur affiche automatiquement le contenu dans votre ordinateur.

# <span id="page-22-1"></span>Résolutions prises en charge

L'écran de l'ordinateur projeté sera automatiquement redimensionné en 1024 x 768.

# <span id="page-22-2"></span>Utiliser le code de connexion de projection

Cette fonction est conçue pour garantir un affichage réseau via le projecteur correct. Pour basculer cette fonction:

- 1. Allez au menu **CONFIG. SYSTÈME : avancée** > **Paramètres réseau** après l'ouverture du système de menus à l'écran. Appuyez sur **MODE/ENTER**.
- 2. Appuyez  $\nabla$  pour choisir **Code de connexion projection** et appuyez sur  $\blacktriangleleft$  / $\blacktriangleright$ pour sélectionner **Activ.** ou **Désact.**

Lorsque cette fonction est activée, le projecteur génère un code aléatoire à 4 chiffres dans le coin supérieur droit lorsque vous changez la source sur Affichage réseau. Vous devez saisir ce code à 4 chiffres dans QPresenter lors de la connexion au projecteur.

# <span id="page-23-0"></span>Utiliser la caméra USB (pour certains modèles)

- **•** Cette fonction n'est pas disponible quand la fonction de diffusion est activée.
	- Assurez-vous d'utiliser la version 7.0 ou 8.0 de Microsoft Internet Explorer.
	- 1. Branchez la caméra USB au port USB de type A du projecteur. Pour la liste des caméras USB prises, visitez http://www.ideasonboard.org/uvc/#footnote-1.
	- 2. Ouvrez le Système d'affichage réseau du projecteur et connectez-vous.

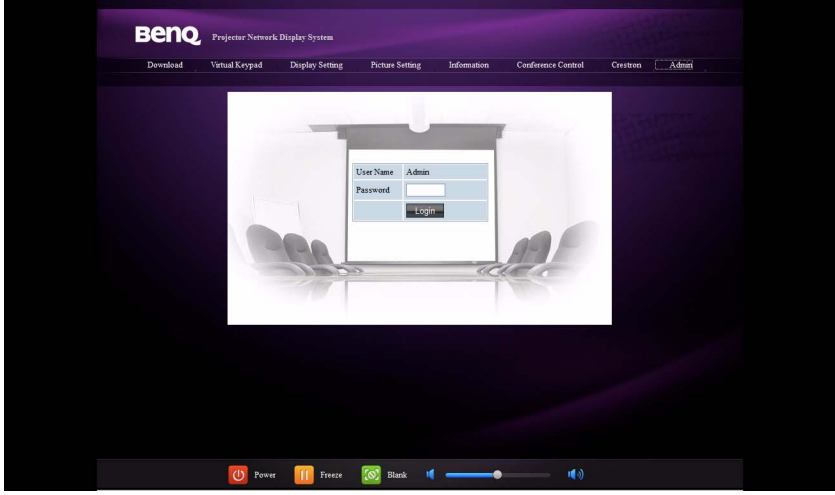

3. Allez à la page de base et cliquez sur **Connecter** dans la ligne Caméra USB. Les images capturées par la caméra USB seront affichées dans une page contextuelle.

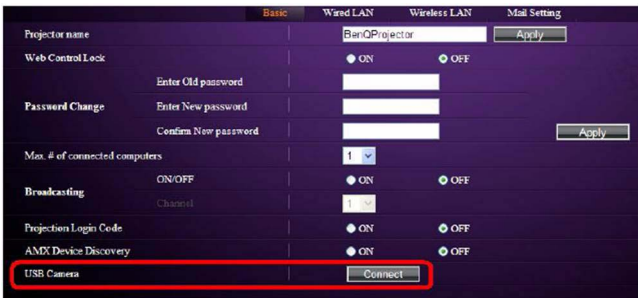

# <span id="page-24-0"></span>Commandes PJLink

Ce projecteur prend en charge le protocole standard PJLink pour le contrôle du projecteur. Les commandes prises en charge sont les suivantes.

Les commandes prises en charge ci-dessous peuvent varier en fonction des différents modèles.

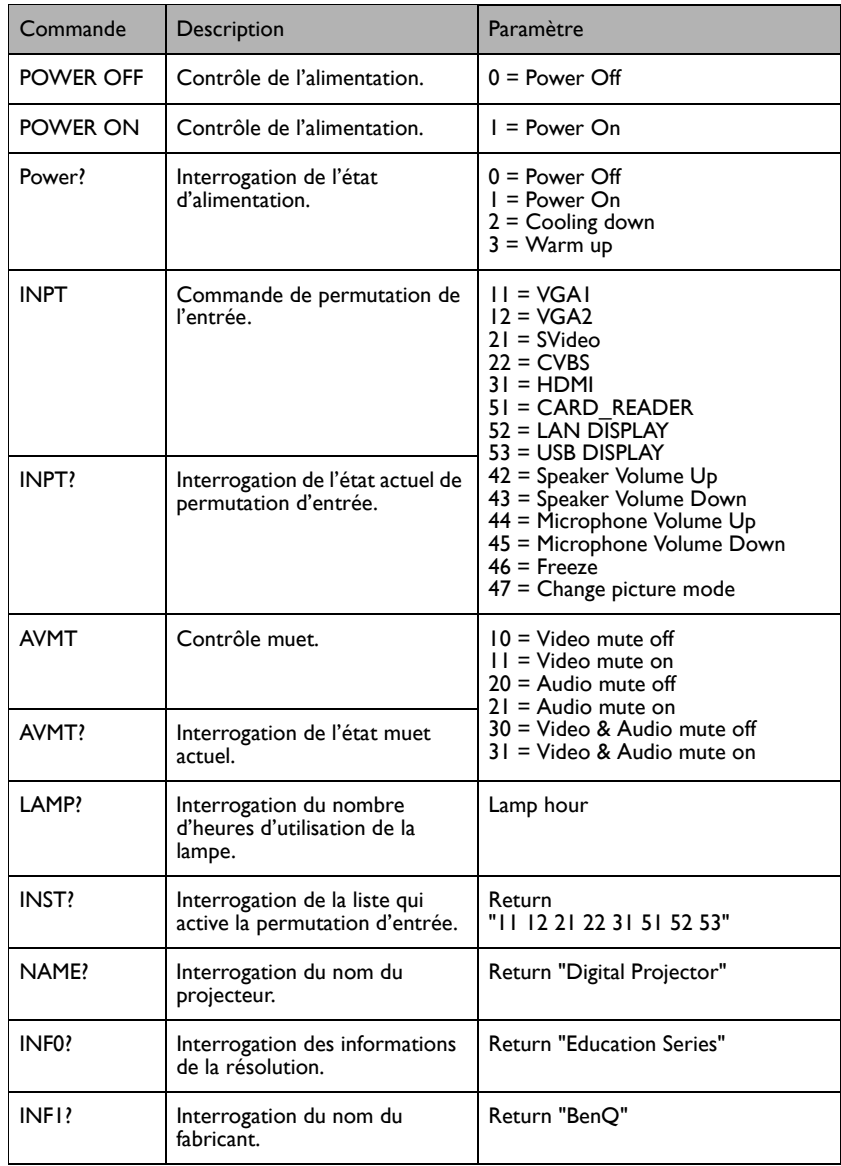

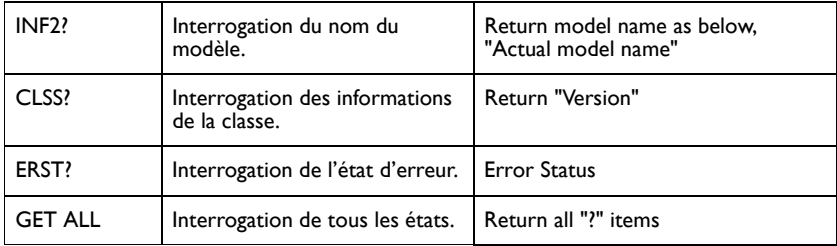